# Read the Docs Template Documentation

Выпуск 2.15

Read the Docs

мая 30, 2023

### Оглавление

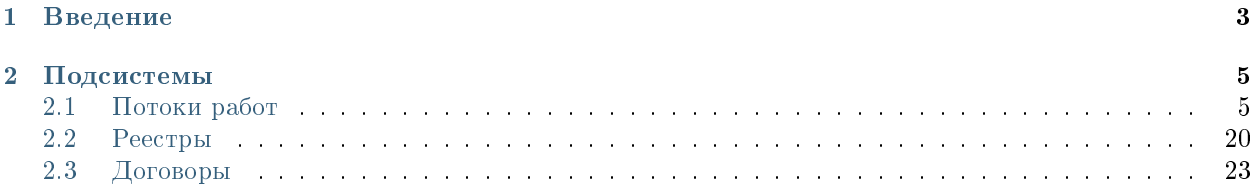

#### Оглавление

- Содержание
	- [Введение](#page-6-0)
	- [Подсистемы](#page-8-0)
		- \* [Потоки работ](#page-8-1)
		- \* [Реестры](#page-23-0)
		- \* [Договоры](#page-26-0)

## Глава 1

## Введение

<span id="page-6-0"></span>Система Synergy Workflow - это программное обеспечение для организации целостного системного подхода к управлению внутренними процессами организации, а именно:

- Контроль поручений и протоколов;
- Организационно-распорядительный документооборот;
- Кадровый учёт и делопроизводство;
- Отчет об исполнительской дисциплине.

Руководство пользователя описывает основные функциональные возможности Synergy Workflow согласно ролям пользователей в системе.

## Глава 2

### Подсистемы

### <span id="page-8-1"></span><span id="page-8-0"></span>2.1 Потоки работ

#### 2.1.1 Потоки работ

#### Представление модуля

Модуль «Потоки работ» состоит из верхней панели, левой панели, правой панели, нижней панели и основной рабочей области.

На верхней панели модуля представлены:

- Логотип компании
- Название модуля
- Иконки установленных в SynergyApp модулей
- Кнопка выхода авторизованного пользователя

Доступные действия:

- Переключение между модулями
- Выход из учетной записи авторизованного пользователя

На левой панели модуля представлены:

- Кнопка создания работы
- Кнопка обновления списка работ
- Навигатор со списком фильтров работ:
- на исполнении
- на подпись
- контрольные

| Потоки работ                |                     |                        | Потоки работ :≡                            |               |               | $\mathrel{\boxdot}$ |
|-----------------------------|---------------------|------------------------|--------------------------------------------|---------------|---------------|---------------------|
| Создать                     | $\circlearrowright$ | $\qquad \qquad \oplus$ |                                            | Поиск         | Q             | Подробнее           |
| На исполнении               | 16                  | ш                      | Название                                   | Поставил      | Осталось      | Прогресс            |
| На подпись                  |                     |                        | Сформировать список участников конференции | Климов С.     | $-1$ мес      | 96%                 |
| Контрольные                 |                     | П                      | 11                                         | Хабенский К.  | $-1$ Mec      | 0%                  |
| Завершенные<br>Просроченные | 16                  | $\Box$                 | Отчет                                      | Хабенский К.  | $-1$ MeC      | 100%                |
| $+$ На контроле             | 12                  | $\Box$                 | Отчет                                      | Хабенский К.  | $-2$ мес      | 73%                 |
|                             |                     | $\Box$                 | Отчет                                      | Хабенский К.  | -4 дн         | 0%                  |
|                             |                     | □                      | Отчет                                      | Хабенский К.  | $-3$ мес      | 100%                |
|                             |                     | $\Box$                 | тест 4                                     | Иващенко А.И. | -26 дн        | 0%                  |
|                             |                     | □                      | Отчет                                      | Хабенский К.  | -26 дн        | 0%                  |
|                             |                     | $\Box$                 | Тест                                       | Иващенко А.И. | $-27$ дн      | $0\%$               |
|                             |                     | П                      | Рассмотреть документ                       | Иващенко А.И. | $-3$ дн       | 0%                  |
|                             |                     | □                      | Создать приказ о приеме на работу -        | Ивашенко А.И. | $-21$ $\mu$ H | $0\%$               |
|                             |                     | П                      | Тест                                       | Иващенко А.И. | $-27$ дн      | 0%                  |
|                             |                     | П                      | Пройти этап внедрения                      | Ивашенко А.И. | $-1$ Mec      | 0%                  |
|                             |                     | П                      | Согласовать Заявку на пропуск посетителя - | Хабенский К.  | $-1$ MeC      | 100%                |
|                             |                     |                        | тест2                                      | Иващенко А.И. | $-27$ $\mu$ H | 0%                  |
|                             |                     |                        |                                            |               |               |                     |
| ● Настройки                 |                     |                        | 1/2<br>$\lt$                               | $\rightarrow$ |               |                     |

Рис. 1: Рис. Модуль «Потоки работ»

- завершенные
- просроченные
- на контроле
- делегированные

На основной рабочей области представлены:

- Кнопка формирования отчетов
- Поле поиска
- Кнопка «Подробнее»
- Список работ пользователей, в зависимости от выбранного в левой панели фильтра

По клику на кнопке «Подробнее» открывается/закрывается правая панель. На правой панели доступны:

- Краткая информация о выделенной работе
- Приложенные файлы
- Комментарии

На нижней панели представлены:

- Кнопка настроек интерфейса пользователя
- Навигатор по страницам

Доступные действия для кнопки настроек:

- Настройки интерфейса: количество работ на странице, выбор локали
- Параметры авторизации: смена логина и пароля пользователя
- QR-код для авторизации
- Руководство пользователя: ссылка на актуальное руководство пользователя

Доступные действия для навигатора по страницам:

Переключение на следующую/предыдущую страницу списка работ

#### Создание новой работы

Для создания новой работы необходимо:

- 1. На верхней панели нажать кнопку «Создать»
- 2. Откроется окно создания работы.
- 3. Ввести основные параметры:
- название работы
- ответственного за данную работу
- сроки выполнения работы
- приоритет
- прикрепить документ
- выбрать форму завершения работы

| • Потоки работ                            |    |    |                          |               | Потоки работ :≡ |                 | Ŀ                                                             |
|-------------------------------------------|----|----|--------------------------|---------------|-----------------|-----------------|---------------------------------------------------------------|
| $\mathcal{C}$<br>Создать                  |    |    | $\oplus$                 |               |                 | Поиск           | Q<br>Подробнее                                                |
| На исполнении<br>$\overline{\phantom{a}}$ | 16 | l. | Название                 | Поставил      | Осталось        | <b>Прогресс</b> | Сформировать список участников                                |
| ∃ На подпись                              |    | ш  | Сформировать список уча  | Климов С.     | $-1$ Mec        | 96%             | конференции                                                   |
| Контрольные<br>Завершенные                |    | П  | 11                       | Хабенский К.  | $-1$ MeC        | 0%              | Автор: Климов С.                                              |
| Просроченные                              | 16 | ◘  | Отчет                    | Хабенский К.  | $-1$ мес        | 100%            | Ответственный: Иващенко А.И.<br>Дата начала: 30.09.2022 16:01 |
| На контроле<br>÷                          | 12 | П  | Отчет                    | Хабенский К.  | $-2$ мес        | 73%             | Дата завершения: 03.10.2022 16:01                             |
|                                           |    | П  | Отчет                    | Хабенский К.  | -4 дн           | 0%              | $^{+}$<br>Приложения (1)<br>Прочие (1)                        |
|                                           |    | П  | Отчет                    | Хабенский К.  | $-3$ мес        | 100%            |                                                               |
|                                           |    | □  | тест 4                   | Иващенко А.И. | $-26$ дн        | 0%              | Как общаться с клиентами и<br>подтвердить правоту своеи_      |
|                                           |    | □  | Отчет                    | Хабенский К.  | $-26$ дн        | 0%              | бизнесидеи если все кругом врут.pdf                           |
|                                           |    | ◘  | Тест                     | Иващенко А.И. | $-27дH$         | 0%              | $^{+}$<br>Работа<br>Документ<br>Личные                        |
|                                           |    | □  | Рассмотреть документ     | Иващенко А.И. | $-3$ дн         | 0%              | Введите комментарий и нажмите Enter                           |
|                                           |    | П  | Создать приказ о приеме  | Иващенко А.И. | $-21$ $\mu$ H   | 0%              |                                                               |
|                                           |    | П  | Тест                     | Иващенко А.И. | $-27дH$         | 0%              |                                                               |
|                                           |    | п  | Пройти этап внедрения    | Иващенко А.И. | $-1$ мес        | 0%              |                                                               |
|                                           |    | П  | Согласовать Заявку на пр | Хабенский К.  | $-1$ MeC        | 100%            |                                                               |
|                                           |    | П  | тест2                    | Иващенко А.И. | $-27дH$         | 0%              |                                                               |
|                                           |    |    |                          |               |                 |                 |                                                               |
|                                           |    |    |                          |               |                 |                 |                                                               |
|                                           |    |    |                          |               |                 |                 |                                                               |
|                                           |    |    |                          |               |                 |                 |                                                               |
|                                           |    |    |                          |               |                 |                 |                                                               |
| ● Настройки                               |    |    |                          | 1/2<br>$\lt$  | $\rightarrow$   |                 |                                                               |

Рис. 2: Рис. Правая панель

- комментарий к работе
- 4. Нажать кнопку «Создать»

#### Контекстное меню работы

Контекстное меню вызывается по нажатию правой кнопкой мыши на строке работы. В текущей версии доступны следующие пункты:

- переслать;
- перепоручить;
- отправить на согласование/на рассмотрение;
- отправить на утвеждение;
- отправить на ознакомление;
- отправить как служебную записку;
- информация;
- прервать маршрут;
- удалить.

#### Просмотр полученной работы

Для просмотра подробной информации о полученной работе, необходимо:

- 1. Выделить работу в списке в основной рабочей области и открыть ее двойным кликом
- 2. В появившемся окне представлено:
- На левой панели:
	- Кнопка информации о работе
	- Кнопка комментариев к работе
	- Описание работы
	- Кнопки доступных действий: «Завершить», «Отправить», «Карточка»
	- Приложенные к работе файлы
- На верхней панели:
- Кнопка закрытия работы
- Кнопка печати
- Кнопка редактирования работы
- В основной рабочей области доступен просмотр содержимого полученной работы.

#### Завершение работы

Завершение полученной работы осущетвляется нажатием соответствующей кнопки в окне просмотра работы.

Завершить можно работы, отправленные по следующим маршрутам:

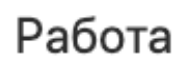

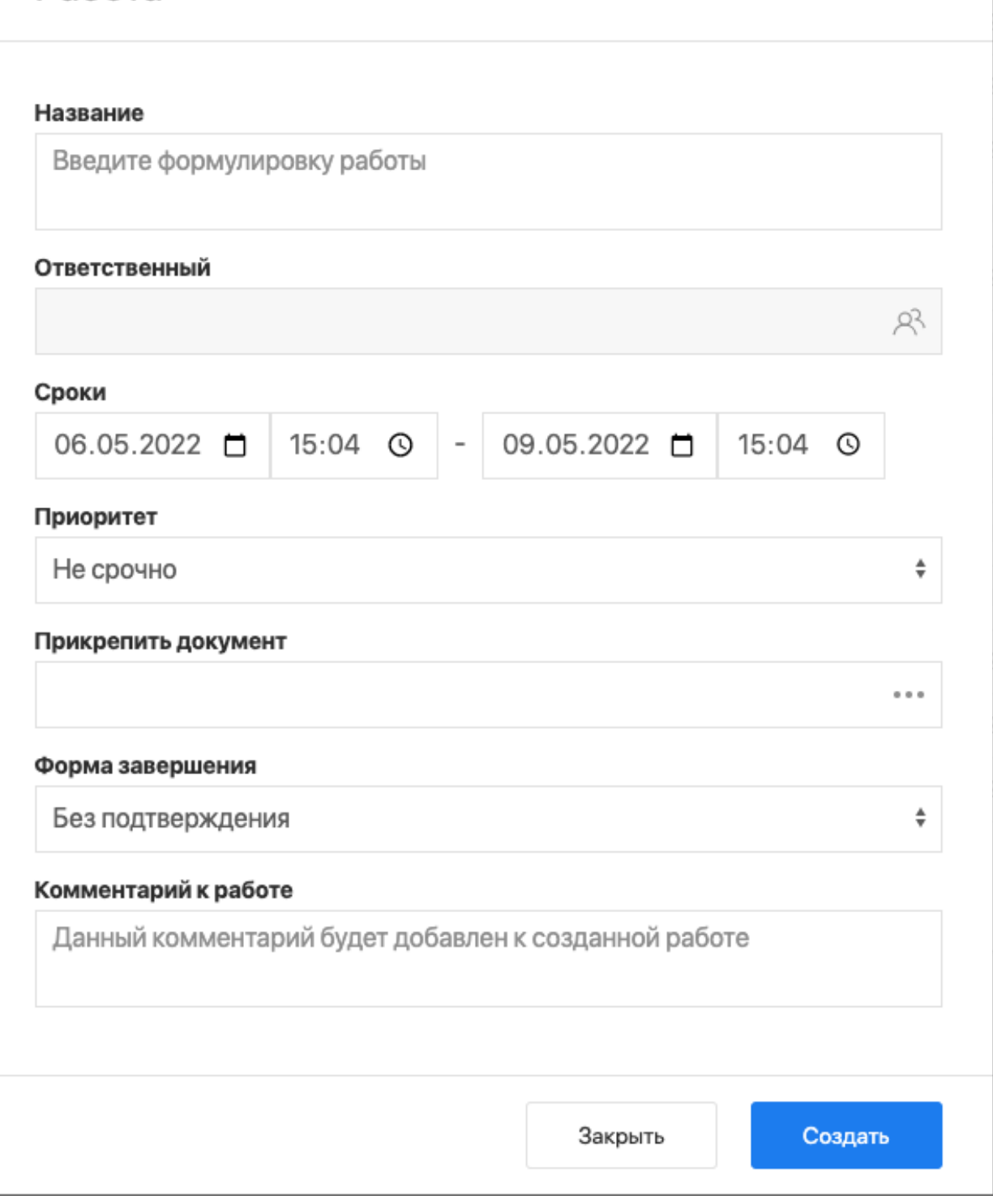

Рис. 3: Рис. Окно создания работы

| Создать                    | $\circ$        | $\oplus$ |                                                              |                                                    |            |          | Поиск           |
|----------------------------|----------------|----------|--------------------------------------------------------------|----------------------------------------------------|------------|----------|-----------------|
| На исполнении              | 93             |          | Название                                                     |                                                    | Поставил   | Осталось | <b>Прогресс</b> |
| На подпись                 | $\mathbf{7}$   |          | Выбери этап 2 и заверши работу - Выбериг                     | ⊘ Переслать                                        | Admin A.A. | 4 дн     | 0%              |
| Контрольные<br>Завершенные | $\overline{2}$ |          | Если не согласуешь - вернется на начало -                    | <b>Q3</b> Перепоручить                             | Admin A.A. | $-2дH$   | 0%              |
| Просроченные<br>92         |                |          | Выбери этап 3 и заверши работу - Этап 1 -                    | For Ha согласование/рассмотрение                   | Admin A.A. | $-2$ дн  | 0%              |
| $+$ $ -$ Ha контроле       | 43             |          | Выбери этап 2 и заверши работу - Этап 1                      | √ На утверждение                                   | Admin A.A. | $-20дH$  | 0%              |
|                            |                |          | Выбери этап 3 и заверши работу - Этап 1                      | ▣<br>На ознакомление<br>目<br>Как служебную записку | Admin A.A. | $-25$ дн | 0%              |
|                            |                |          | Большая работа - Этап 1                                      |                                                    | Admin A.A. | $-25дH$  | 0%              |
|                            |                |          | Выбери этап 3 и заверши работу - Этап 1 -                    | ( Информация                                       | Admin A.A. | $-25дH$  | 0%              |
|                            |                |          | Выбери этап 2 и заверши работу - Этап 1 -                    | ○ Прервать маршрут<br>ПП Удалить                   | Admin A.A. | $-26$ дн | 0%              |
|                            |                |          | Большая работа - Этап 1 - ыпыкр                              |                                                    | Admin A.A. | $-26$ дн | 0%              |
|                            |                |          | Выбери этап 3 и заверши работу - Этап 1 - 4п34р2             |                                                    | Admin A.A. | $-1$ мес | 0%              |
|                            |                |          | Выбери этап 4 и заверши работу - Этап 1 - test 12            |                                                    | Admin A.A. | $-1$ мес | 0%              |
|                            |                |          | Если не согласуешь - вернется на пред.шаг - Этап 3 - ШШШШШШШ |                                                    | Admin A.A. | $-1$ мес | 0%              |
|                            |                |          | Выбери этап 2 и заверши работу - Этап 3 - 325н35             |                                                    | Admin A.A. | $-1$ мес | 0%              |
|                            |                |          | в работу -                                                   |                                                    | Admin A.A. | $-4$ мес | 0%              |
|                            |                |          | в работу - - Утвердить -                                     |                                                    | Admin A.A. | $-2$ мес | 0%              |

Рис. 4: Рис. Контекстное меню работы

| Потоки работ                                                                                                    | Потоки работ :≡                                                                                                    | Þ      |
|----------------------------------------------------------------------------------------------------|----------------------------------------------------------------------------------------------------|--------|
| Создать приказ о приеме на работу -                                                                                        |                                                                                                    | X      |
| □                                                                                                    |                                                                                                    |        |
| Автор: Иващенко А.И.<br>Ответственный: Иващенко А.И.<br>Дата начала: 08.11.2022 11:04<br>Дата завершения: 09.11.2022 11:04 | № ЕҢБЕК ШАРТЫ<br>ТРУДОВОЙ ДОГОВОР №<br>2022 жылғы 05 г. Астана<br>05 июля 2022 года<br>Астана к.<br>шілденің                                                                                                    |        |
| Завершить<br>Отправить<br>Карточка<br>Приложения (1)<br>Прочие (1)                                                         | «Arta Software» Жауапкершілігі шеклеулі серіктестігі атынан, жарғы Товарищество с ограниченной ответственностью «Arta Software», именуемое<br>негізінде әрекет ететін Бас директорі Хабенский Константин бұдан әрі в дальнейшем «Работодатель», в лице Генерального директора ,<br>«Жұмыс беруші» және Қазақстан Республикасының азамат Сериков Канат действующего на основании УставаХабенский Константин и гражданин<br>Сериков, бұдан әрі «Қызметкер», бірге бұдан әрі «Тараптар», ҚР Республики Казахстан Сериков Канат Сериков, именуемый в дальнейшем<br>23.11.2015ж. №414-V Еңбек кодексінің (бұдан әрі - Еңбек кодексі) негізінде «Работник», совместно в дальнейшем именуемые «Стороны», действующие<br>эрекет етушілер ретінде төмендегілер жөнінде еңбек шартын (бұдан әрі - на основании Трудового кодекса РК № 414-V от 23.11.2015 г. (далее -<br>Шарт) жасасты.<br>Трудовой кодекс) заключили настоящий трудовой договор (далее - Договор)<br>о нижеследующем.                                                                                                    |        |
| Трудовой договор.asfdocx                                                                                                   | 1. Шарттын мәні<br>1. Предмет договора                                                                                                    |        |
| Трудовой договор.asfdocx                                                                                                   | 1.1. Жұмыскер ІТ Департамент лауазымында жұмысты (еңбек функциясын) 1.1. Работник обязуется лично выполнять работу (трудовую функцию), в<br>озі орындауға, еңбек тәртібі ережелерін сақтауға міндеттенеді, ал Жұмыс должности IT Департамент, соблюдать правила трудового распорядка, а<br>беруші жұмыскерге шартталған еңбек функциясы бойынша жұмысты Работодатель обязуется предоставить работнику работу по обусловленной<br>ұсынуға, ҚР Еңбек кодексімен, Қазақстан Республикасының заңдарымен трудовой функции, обеспечить условия труда, предусмотренные Трудовым<br>және Қазақстан Республикасының өзге нормативтік құқықтық актілерімен, кодексом РК, законами Республики Казахстан и иными нормативными<br>жұмыс берушінің актілерімен қарастырылған еңбек жағдайларымен правовыми актами Республики Казахстан, актами работодателя,<br>қамтамасыз етуге, жұмыскерге жалақыны уақтылы және толық мөлшерде своевременно и в полном размере выплачивать работнику заработную плату.<br>төлеуге міндеттенеді.<br>1.2. Жұмыскер осы Шартпен белгіленген шарттарда, Астана қ.,<br>1.2. Работник обязуется выполнять работу по адресу: г. Астана,<br>Мэңгілік ел көш., 8-үй, 17 В-блогы мекенжайы бойынша<br>ул. Мәңгілік ел, 8, Блок 17 В.<br>жұмысты өзі орындауға міндеттенеді.<br>1.3. Прием на работу оформляется Приказом работодателя,<br>1.3. Жұмысқа қабылдау осы Шарттың негізінде шығарылатын<br>издаваемым на основании настоящего Договора.<br>жұмыс берушінің Бұйрығымен ресімделеді. |        |
|                                                                                                    | 1 IIIanzei in vonnant inv Manaisti<br>2. Chou referenza recepend                                                                                                    | Версии |

Рис. 5: Рис. Окно просмотра полученной работы

- Согласование/рассмотрение
- Утверждение
- Ознакомление
- Как служебная записка

Типы форм завершения:

- форма
- комментарий
- файл
- без подтверждения

#### Перепоручение работы

Для того, чтобы перепоручить работу, необходимо:

- 1. Выделить работу в списке в основной рабочей области и открыть ее двойным кликом
- 2. Кликнуть по кнопке «Отправить»
- 3. Выбрать нужный пункт:
- На согласование/рассмотрение
- На утверждение
- На ознакомление
- Как служебную записку

#### Карточка по документу

Карточка по документу представлена следующими разделами:

- $\bullet$  PKK
- Ход выполнения
- Изменения в документе
- Лист утверждения
- Лист согласования
- Лист подписей
- Лист ознакомления

Для внесения изменений в РКК необходимо открыть соответствующий раздел, заполнить нужные поля и нажать кнопку с иконкой дискеты (сохранить) на верхней панели.

#### Комментарии к работе

Комментарий к работе можно добавить двумя способами: непосредственно при создании работы или в существующей работе.

Для добавления комментария к существующей работе необходимо выделить работу одинарным кликом мыши, в правой панели отобразится краткая информация по работе:

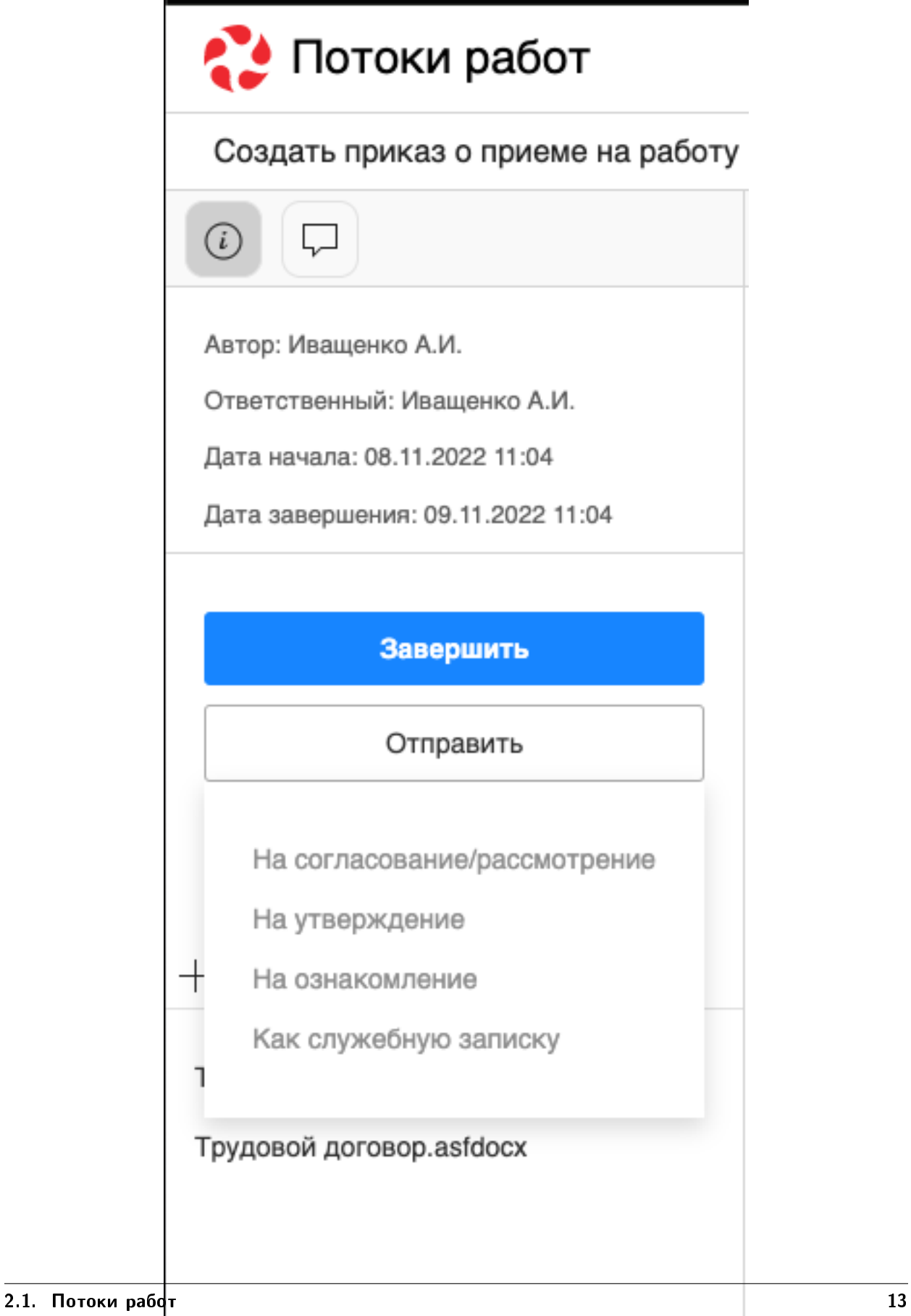

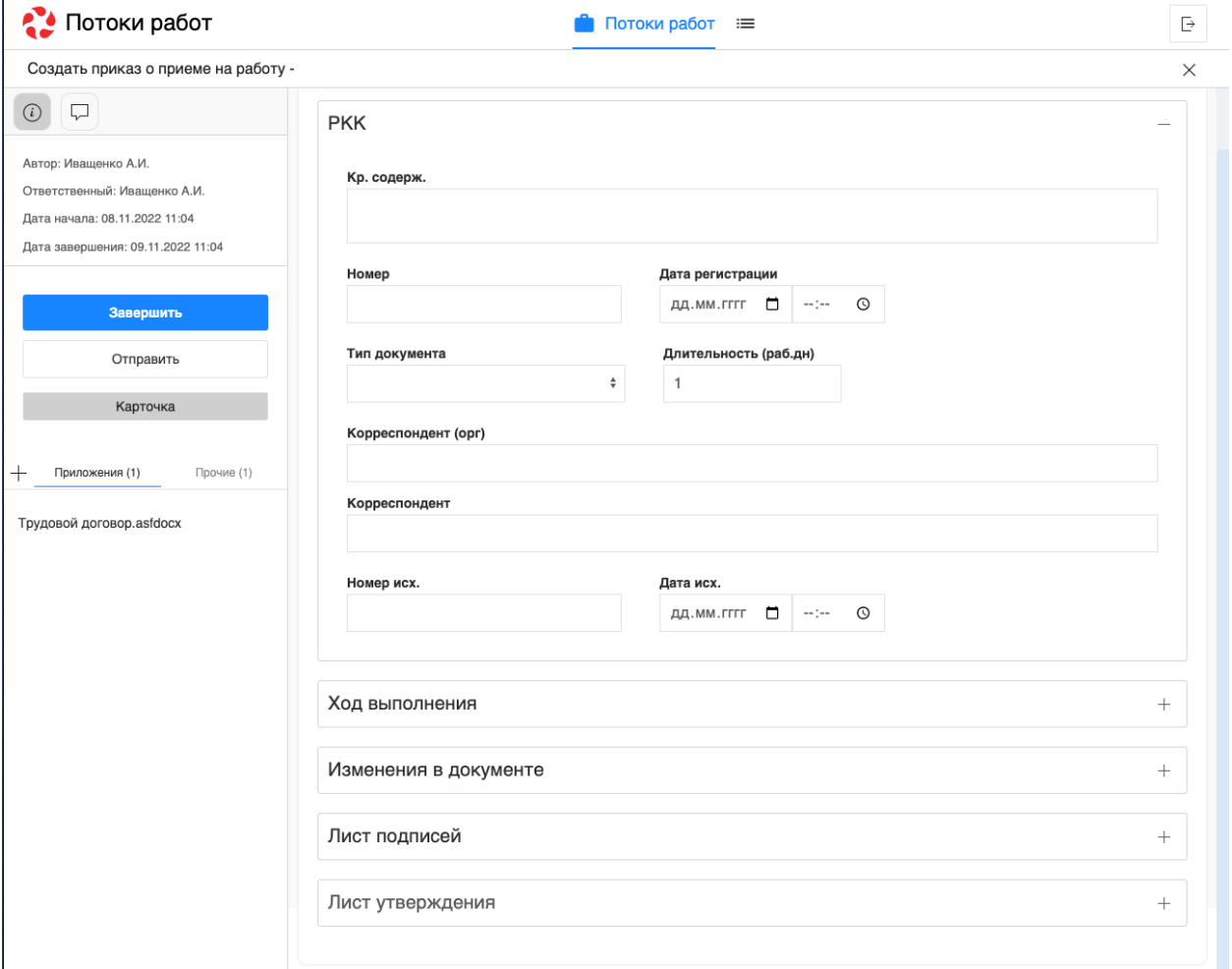

Рис. 7: Рис. Карточка по документу

| Потоки работ                              |                     |   |                          |                                                 | Потоки работ :≡ |                 | Ŀ                                                             |
|-------------------------------------------|---------------------|---|--------------------------|-------------------------------------------------|-----------------|-----------------|---------------------------------------------------------------|
| Создать                                   | $\circlearrowright$ |   | $\qquad \qquad \oplus$   |                                                 |                 | Поиск           | $\bigcirc$<br>Подробнее                                       |
| На исполнении<br>$\overline{\phantom{a}}$ | 16                  |   | Название                 | Поставил                                        | Осталось        | <b>Прогресс</b> | Сформировать список участников                                |
| В На подпись                              |                     |   | Сформировать список уча  | Климов С.                                       | $-1$ Mec        | 96%             | конференции                                                   |
| Контрольные<br>Завершенные                |                     | г | 11                       | Хабенский К.                                    | $-1$ MeC        | 0%              | Автор: Климов С.                                              |
| Просроченные                              | 16                  | □ | Отчет                    | Хабенский К.                                    | $-1$ Mec        | 100%            | Ответственный: Иващенко А.И.<br>Дата начала: 30.09.2022 16:01 |
| $+$ На контроле                           | 12                  | П | Отчет                    | Хабенский К.                                    | $-2$ мес        | 73%             | Дата завершения: 03.10.2022 16:01                             |
|                                           |                     | П | Отчет                    | Хабенский К.                                    | -4 дн           | 0%              | $^{+}$<br>Приложения (1)<br>Прочие (1)                        |
|                                           |                     | П | Отчет                    | Хабенский К.                                    | $-3$ мес        | 100%            |                                                               |
|                                           |                     | П | тест 4                   | Иващенко А.И.                                   | $-26$ дн        | $0\%$           | Как общаться с клиентами и<br>подтвердить правоту своеи_      |
|                                           |                     | П | Отчет                    | Хабенский К.                                    | $-26$ дн        | 0%              | бизнесидеи если все кругом врут.pdf                           |
|                                           |                     | П | Тест                     | Ивашенко А.И.                                   | $-27$ дн        | $0\%$           | $^{+}$<br>Работа<br>Документ<br>Личные                        |
|                                           |                     | П | Рассмотреть документ     | Иващенко А.И.                                   | -3 дн           | 0%              | Введите комментарий и нажмите Enter                           |
|                                           |                     | П | Создать приказ о приеме  | Иващенко А.И.                                   | $-21$ $\mu$ H   | 0%              |                                                               |
|                                           |                     | П | Тест                     | Иващенко А.И.                                   | $-27дH$         | 0%              |                                                               |
|                                           |                     | □ | Пройти этап внедрения    | Иващенко А.И.                                   | $-1$ MeC        | 0%              |                                                               |
|                                           |                     | П | Согласовать Заявку на пр | Хабенский К.                                    | $-1$ MeC        | 100%            |                                                               |
|                                           |                     | П | тест2                    | Иващенко А.И.                                   | $-27дH$         | $0\%$           |                                                               |
|                                           |                     |   |                          |                                                 |                 |                 |                                                               |
|                                           |                     |   |                          |                                                 |                 |                 |                                                               |
|                                           |                     |   |                          |                                                 |                 |                 |                                                               |
|                                           |                     |   |                          |                                                 |                 |                 |                                                               |
|                                           |                     |   |                          |                                                 |                 |                 |                                                               |
| ● Настройки                               |                     |   |                          | 1/2<br>$\overline{\left\langle \right\rangle }$ | $\rightarrow$   |                 |                                                               |

Рис. 8: Рис. Просмотр краткой информации по работе

Комментарий можно добавить следующими способами:

- в поле для ввода на правой панели ввести текст комментария, нажать на клавиатуре кнопку Enter
- кликнуть на знак «+» на правой панели, ввести текст комментрария в открывшемся окне, нажать кнопку «Сохранить»:

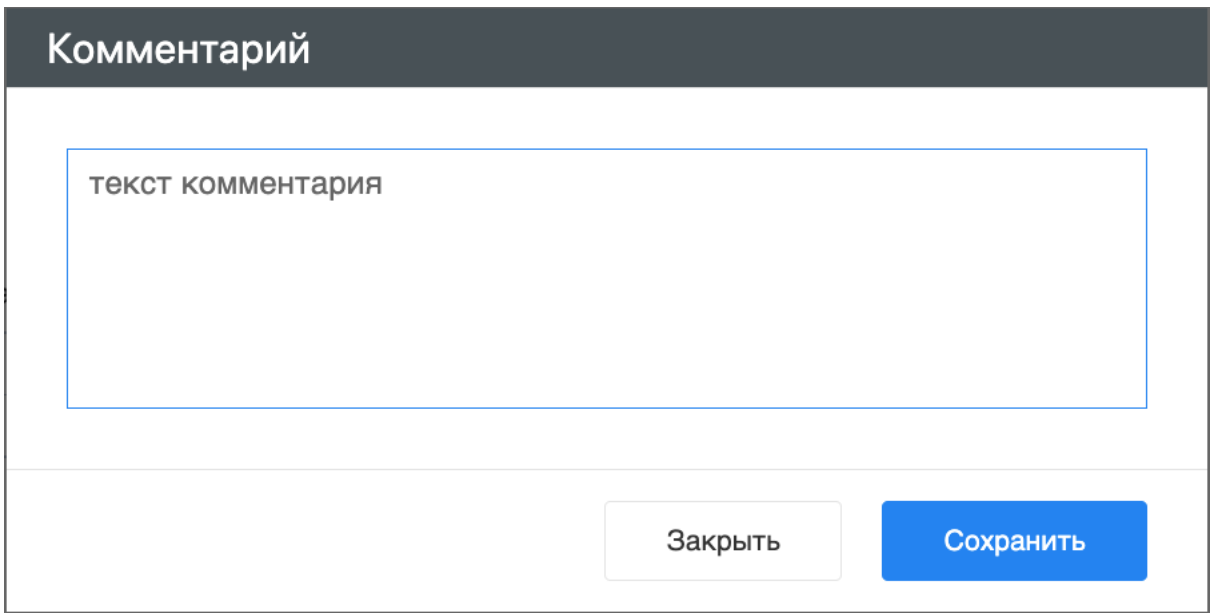

Рис. 9: Рис. Добавление комментария в диалоговом окне

Также комментарий можно просмотреть/добавить внутри открытой работы. Для этого необходимо:

- открыть нужную работу двойным кликом по ней
- на левой панели щелкнуть по иконке сообщения:

Откроется вкладка с комментариями, добавление аналогично описанному выше.

#### Просмотр версий документа

Для просмотра версий документа необходимо открыть приложенный к работе файл. В нижней части экрана, по клику на кнопке «Версии» откроется список доступных версий:

#### Формирование отчетов

Для формирования отчета необходимо щелкнуть по иконке принтера над списком работ:

После выбора нужного вида отчета в открывшемся диалоговом окне необходимо указать подразделение/сотрудника, для которого формируется отчет, и временной промежуток:

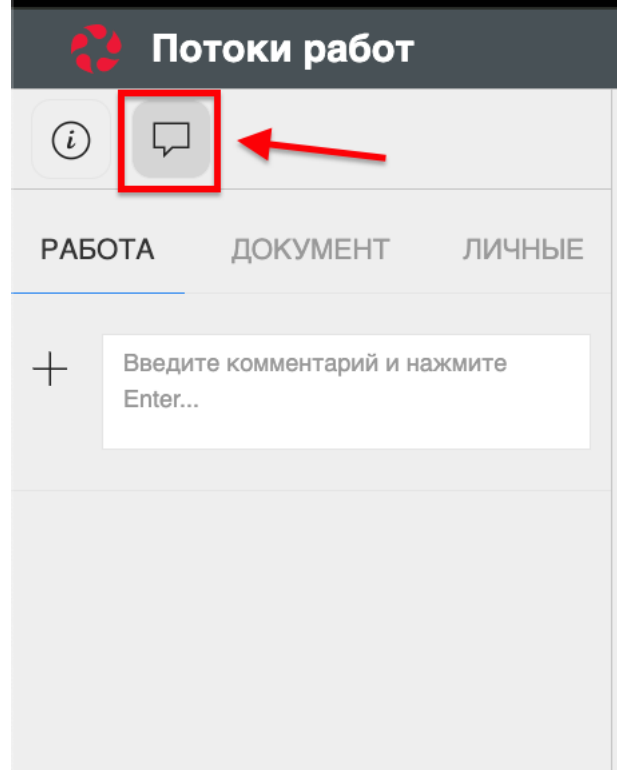

Рис. 10: Рис. Иконка сообщения на левой панели

|                  |                     | .                |                                   | Версии              |
|------------------|---------------------|------------------|-----------------------------------|---------------------|
| Дата             | Автор               | Длина            | Комментарий                       | Действие            |
| 17:00 15.06.2022 | Иващенко Алексей И. | <b>8987 Байт</b> | Версия данных: 3, версия формы: 1 | Скачать<br>Просмотр |
| 16:58 15.06.2022 | Иващенко Алексей И. | 10731 Байт       | Версия данных: 2, версия формы: 1 | Скачать<br>Просмотр |
| 16:58 15.06.2022 | Ивашенко Алексей И. | 7620 Байт        |                                   | Скачать<br>Просмотр |

Рис. 11: Рис. Окно просмотра версий файлов

| Потоки работ               |                       |                |                                                   |               |                        | Потоки работ :≡ |                 |     | Ŀ                                   |
|----------------------------|-----------------------|----------------|---------------------------------------------------|---------------|------------------------|-----------------|-----------------|-----|-------------------------------------|
| Создать                    | $\mathring{\text{C}}$ |                | $\oplus$                                          |               |                        |                 | Поиск           |     | Подробнее<br>Q                      |
| На исполнении              | 16                    |                | Отчет об исполнительской дисциплине подразделения |               |                        | ілось           | <b>Прогресс</b> | $+$ | Приложения (0)<br>Прочие (0)        |
| На подпись                 |                       |                | Отчет об исполнительской дисциплине сотрудника    |               |                        |                 | 96%             | $+$ | Работа<br>Документ<br>Личные        |
| Контрольные<br>Завершенные |                       |                | 11                                                | Хабенский К.  | $-1$ мес               |                 | $0\%$           |     |                                     |
| Просроченные               | 16                    | ш              | Отчет                                             | Хабенский К.  | $-1$ мес               |                 | 100%            |     | Введите комментарий и нажмите Enter |
| На контроле<br>÷.          | 12                    | $\blacksquare$ | Отчет                                             | Хабенский К.  | $-2$ мес               |                 | 73%             |     |                                     |
|                            |                       | П              | Отчет                                             | Хабенский К.  | -4 дн                  |                 | 0%              |     |                                     |
|                            |                       | П              | Отчет                                             | Хабенский К.  | -3мес                  |                 | 100%            |     |                                     |
|                            |                       | П              | тест 4                                            | Иващенко А.И. | $-26$ дн               |                 | 0%              |     |                                     |
|                            |                       | П              | Отчет                                             | Хабенский К.  | $-26$ дн               |                 | 0%              |     |                                     |
|                            |                       | П              | Тест                                              | Иващенко А.И. | $-27дH$                |                 | 0%              |     |                                     |
|                            |                       | П              | Рассмотреть документ                              | Иващенко А.И. | $-3$ дн                |                 | 0%              |     |                                     |
|                            |                       | □              | Создать приказ о приеме                           | Иващенко А.И. | $-21$ $\mu$ H          |                 | 0%              |     |                                     |
|                            |                       | П              | Тест                                              | Иващенко А.И. | $-27дH$                |                 | 0%              |     |                                     |
|                            |                       | п              | Пройти этап внедрения                             | Иващенко А.И. | $-1$ мес               |                 | $0\%$           |     |                                     |
|                            |                       | П              | Согласовать Заявку на пр                          | Хабенский К.  | $-1$ мес               |                 | 100%            |     |                                     |
|                            |                       | П              | тест2                                             | Иващенко А.И. | $-27$ дн               |                 | 0%              |     |                                     |
|                            |                       |                |                                                   |               |                        |                 |                 |     |                                     |
|                            |                       |                |                                                   |               |                        |                 |                 |     |                                     |
|                            |                       |                |                                                   |               |                        |                 |                 |     |                                     |
|                            |                       |                |                                                   |               |                        |                 |                 |     |                                     |
|                            |                       |                |                                                   |               |                        |                 |                 |     |                                     |
| ● Настройки                |                       |                |                                                   | 1/2<br>$\lt$  | $\left. \right\rangle$ |                 |                 |     |                                     |

Рис. 12: Рис. Иконка принтера и список доступных отчетов

## Отчет об исполнительской дисциплине

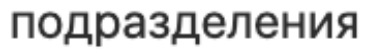

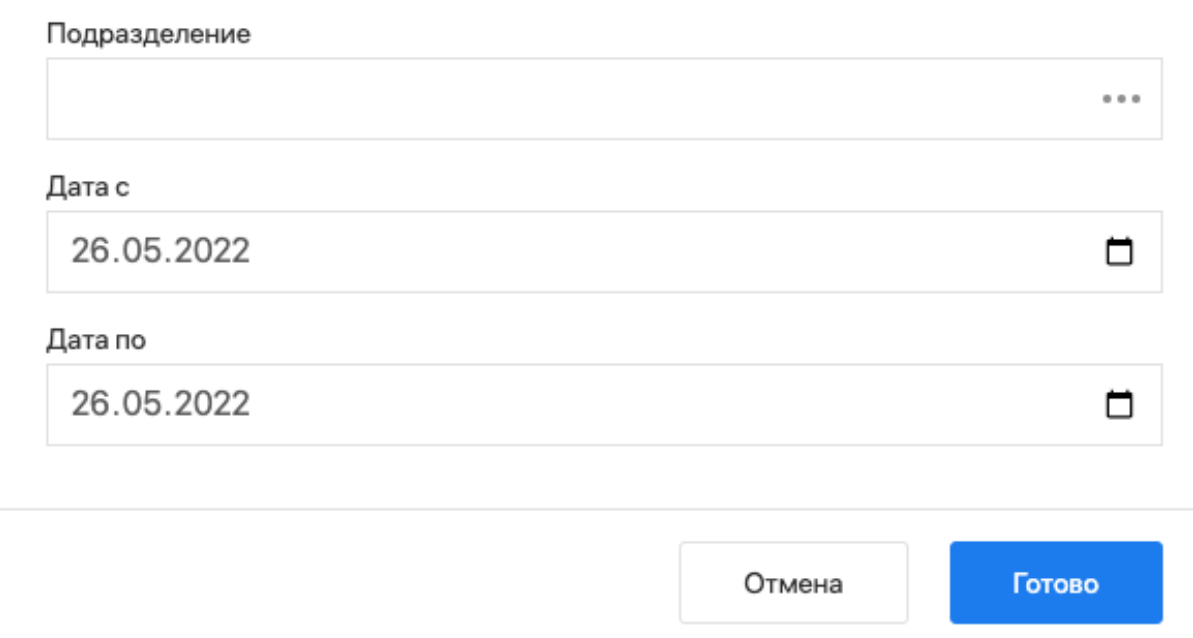

Рис. 13: Рис. Диалоговое окно формирования отчета

#### Нажать кнопку «Готово». Сформированный отчет скачивается автоматически:

#### Отчет об исполнительской дисциплине Департамент за период с 28.03.22 по 26.05.22

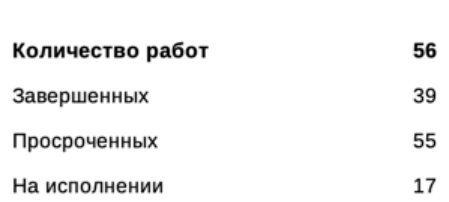

#### Данные по просроченным работам:

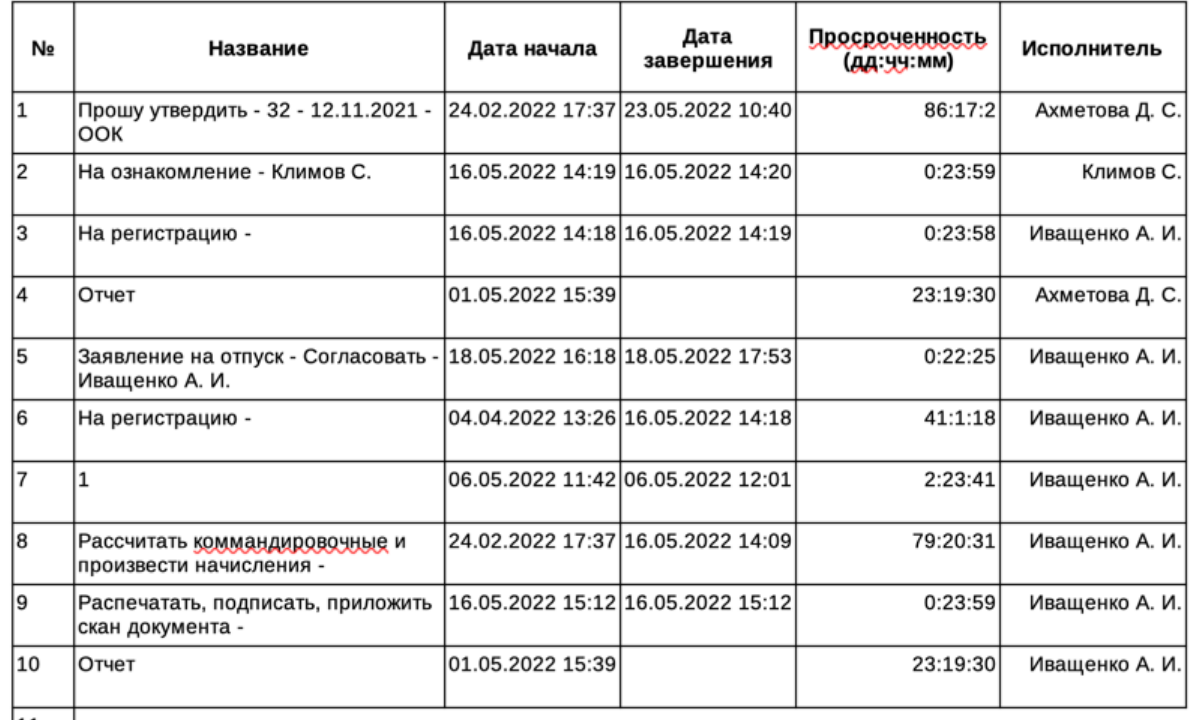

Рис. 14: Рис. Отчет об исполнительской дисциплине подразделения

## <span id="page-23-0"></span>2.2 Реестры

#### 2.2.1 Реестры

#### Представление модуля

Модуль «Реестры» состоит из верхней панели, левой панели, нижней панели и основной рабочей области.

На верхней панели модуля представлены:

Логотип компании

| • Реестры                                                       |        |                         | ≡ Реестры      |                      |                    | $\overline{\mathbb{P}}$ |
|-----------------------------------------------------------------|--------|-------------------------|----------------|----------------------|--------------------|-------------------------|
| $\circlearrowright$<br>Создать                                  |        |                         |                |                      | Поиск              | $\mathbb{Q}$            |
| Реестры                                                         | П      | Сотрудник               | Должность      | Дата приема          | Испытательный срок |                         |
| Договоры                                                        | $\Box$ | Иващенко А. И.          | Сотрудник      | 22.10.2021           | 1 месяц            |                         |
| ЕСЕДО<br>Командирование                                         | П      | Иващенко А. И.          | Сотрудник      | 22.10.2021           | 1 месяц            |                         |
| Отзывы из отпуска                                               | $\Box$ | Климов Сергей Сергеевич | Отдел кадров   | 03 июня 2020 года    |                    |                         |
| Отпуска                                                         |        |                         |                |                      |                    |                         |
| Перевод                                                         | $\Box$ |                         | Отдел кадров   | 03 июня 2020 года    |                    |                         |
| Поощрения и взыскания                                           | $\Box$ |                         | Отдел кадров   | 03 июня 2020 года    |                    |                         |
| Прием на работу<br>Приказы о приеме на работу                   | □      |                         | Отдел кадров   | 03 июня 2020 года    |                    |                         |
| СЗ на оформление нового                                         | $\Box$ |                         |                |                      |                    |                         |
| сотрудника                                                      |        |                         |                |                      |                    |                         |
| СЗ о завершении<br>испытательного срока                         | $\Box$ | Иванов И. И.            | Менеджер       | 22 октября 2021 года | 1 месяц            |                         |
| Трудовые договоры                                               | □      | Алексеев П. С.          | Сотрудник      | 12 ноября 2021 года  |                    |                         |
| Справочники ЕНСИ                                                | $\Box$ | Алексеев П. С.          | Сотрудник      | 12 ноября 2021 года  |                    |                         |
| Табель учета рабочего времени                                   | $\Box$ | Иванов И. И.            | Менеджер       | 22 октября 2021 года | 1 месяц            |                         |
| $+ \blacksquare$<br>Увольнение<br>Заявления на изменение личных | □      | Иванов И. И.            |                |                      |                    |                         |
| данных                                                          |        |                         | Менеджер       | 22 октября 2021 года | 1 месяц            |                         |
| Приказ об изменение личных<br>данных сотрудника                 | $\Box$ | Иванов И. И.            | Менеджер       | 22 октября 2021 года | 1 месяц            |                         |
| Приказы общего вида по                                          | □      | Иванов И. И.            | Менеджер       | 22 октября 2021 года | 1 месяц            |                         |
| личному составу<br>Приказы общего вида по                       | $\Box$ | Иванов И. И.            | Менеджер       | 22 октября 2021 года | 1 месяц            |                         |
| основной деятельности                                           |        |                         |                |                      |                    |                         |
| Протоколы                                                       |        |                         |                |                      |                    |                         |
| Сбор подписей табеля                                            |        |                         |                |                      |                    |                         |
| Служебные записки                                               |        |                         |                |                      |                    |                         |
| Справка о заработной плате                                      |        |                         |                |                      |                    |                         |
| Справка с места работы                                          |        |                         |                |                      |                    |                         |
|                                                                 |        |                         | 1/3<br>$\,<\,$ | $\mathcal{P}$        |                    |                         |
| $\wedge$                                                        |        |                         |                |                      |                    |                         |

- 10

Рис. 15: Рис. Модуль «Реестры»

- Название модуля
- Иконки установленных в SynergyApp модулей
- Кнопка выхода авторизованного пользователя

Доступные действия:

- Переключение между модулями
- Выход из учетной записи авторизованного пользователя

На левой панели модуля представлены:

- Кнопка «Создать» доступна при выбранном реестре
- Список реестров, доступных авторизованному пользователю

Основная рабочая область содержит:

- Список записей выбранного реестра
- Навигатор переключения страниц записей реестра

Нижняя панель представлена:

- Иконка «Дом»
- Вкладки всех открытых документов

Доступные действия:

- Сворачивание всех открытых документов по клику на иконке «Дом»
- Переключение между открытыми документами по клику на соответствующей вкладке

#### Создание новой записи реестра

Для создания новой записи реестра необходимо:

- 1. На левой панели выбрать нужный реестр кликом левой кнопки мыши.
- 2. Нажать кнопку «Создать»:
- 3. Заполнить открывшуюся форму:
- 4. Сохранить заполненную форму или отравить по утвержденному маршруту.

#### Просмотр существующей записи реестра

Для просмотра существующей записи реестра необходимо:

- 1. На левой панели выбрать нужный реестр двойным кликом левой кнопки мыши.
- 2. В основной рабочей области открыть нужную запись двойным кликом левой кнопки мыши либо одинарным кликом правой кнопки - «открыть»:
- 3. В появившемся окне представлено:
- На левой панели:
	- Информация о документе
	- Комментарии к документу
	- Кнопки доступных действий: «Завершить», «Отправить», «Утвердить», и т.д

| Реестры                                              |        |                         | ≡ Реестры    |                      |          |
|------------------------------------------------------|--------|-------------------------|--------------|----------------------|----------|
| Создать                                              |        |                         |              | Поиск                |          |
| Реестры                                              | $\Box$ | Сотрудник               | Должность    | Дата приема          | Испытате |
| Договоры<br>ЕСЕДО<br>÷.                              | $\Box$ | Иващенко А. И.          | Сотрудник    | 22.10.2021           | 1 месяц  |
| Командирование<br>÷                                  | L      | Иващенко А. И.          | Сотрудник    | 22.10.2021           | 1 месяц  |
| Отзывы из отпуска<br>$+1$                            | Ε      | Климов Сергей Сергеевич | Отдел кадров | 03 июня 2020 года    |          |
| Отпуска<br>$+1$<br>Перевод<br>$^{+}$                 | □      |                         | Отдел кадров | 03 июня 2020 года    |          |
| Поощрения и взыскания<br>$\pm$ .                     | Г      |                         | Отдел кадров | 03 июня 2020 года    |          |
| Прием на работу<br>- 1<br>Приказы о приеме на работу |        |                         | Отдел кадров | 03 июня 2020 года    |          |
| СЗ на оформление нового<br>сотрудника                | Е      |                         |              |                      |          |
| СЗ о завершении                                      | Г      | Иванов И. И.            | Менеджер     | 22 октября 2021 года | 1 месяц  |
| испытательного срока<br>Трудовые договоры            |        | Алексеев П. С.          | Сотрудник    | 12 ноября 2021 года  |          |
| Справочники ЕНСИ<br>÷.                               |        | Алексеев П. С.          | Сотрудник    | 12 ноября 2021 года  |          |

Рис. 16: Рис. Создание новой записи реестра

- Приложенные к работе файлы
- На верхней панели:
- Кнопка сворачивания документа
- Кнопка закрытия документа
- Кнопка печати
- Кнопка редактирования документа
- В основной рабочей области доступен просмотр содержимого документа.

## <span id="page-26-0"></span>2.3 Договоры

#### 2.3.1 Договоры

#### Представление модуля

Модуль «Договоры» состоит из верхней панели, левой панели и основной рабочей области.

На верхней панели модуля представлены:

- Кнопка обновления данных записей
- Кнопка «Выгрузить»
- Поле ввода поиска

На левой панели модуля представлены:

- Фото авторизованного пользователя
- ФИО авторизованного пользователя

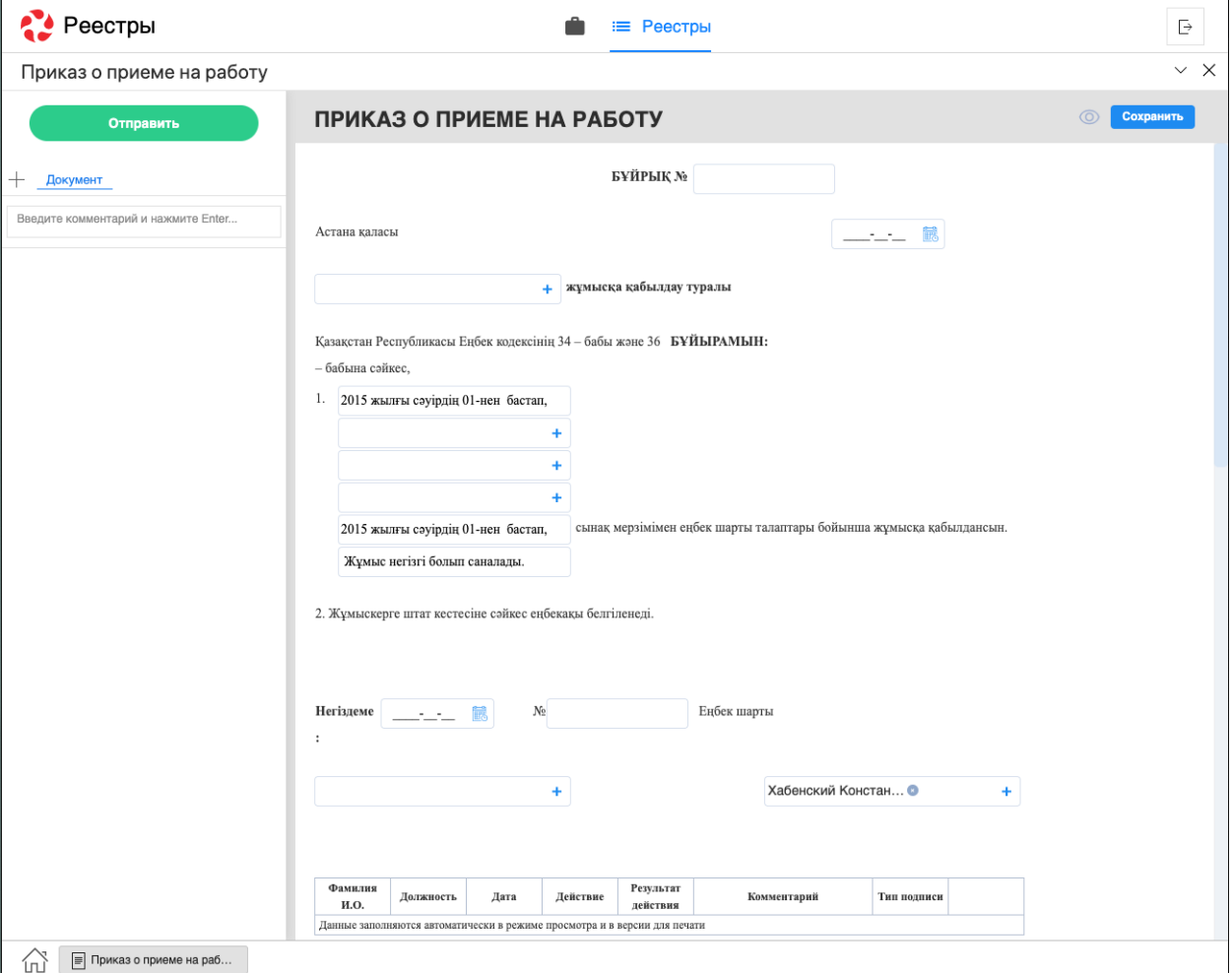

Рис. 17: Рис. Форма выбранного реестра

| $\rm \mathring{C}$<br>Создать                          |        |                         |                                     | Поиск                        |                    |
|--------------------------------------------------------|--------|-------------------------|-------------------------------------|------------------------------|--------------------|
| Реестры                                                | П      | Сотрудник               | Должность                           | Дата приема                  | Испытательный срок |
| Договоры                                               | $\Box$ |                         |                                     |                              |                    |
| ЕСЕДО                                                  |        |                         |                                     |                              |                    |
| Командирование                                         | $\Box$ | Иващенко А. И.          | Сотпилник<br><sup>1</sup> 1 Открыть | 22.10.2021                   | 1 месяц            |
| Отзывы из отпуска                                      | П      | Иващенко А. И.          | Сотрудник<br>Co <sub>1</sub>        | 22.10.2021                   | 1 месяц            |
| Отпуска                                                | $\Box$ | Климов Сергей Сергеевич | Информация<br>(i)<br>OTI            | 03 июня 2020 года            |                    |
| Перевод                                                |        |                         | m.<br>Удалить запись                |                              |                    |
| Поощрения и взыскания                                  | $\Box$ |                         | OT <sub>AU</sub> , Ruppu            | 03 июня 2020 года            |                    |
| Прием на работу                                        | $\Box$ |                         | Отдел кадров                        | 03 июня 2020 года            |                    |
| Приказы о приеме на работу                             |        |                         |                                     |                              |                    |
| СЗ на оформление нового<br>сотрудника                  | $\Box$ |                         | Отдел кадров                        | 03 июня 2020 года            |                    |
| СЗ о завершении                                        | $\Box$ |                         |                                     |                              |                    |
| испытательного срока                                   | $\Box$ | Иванов И. И.            | Менеджер                            | 22 октября 2021 года         | 1 месяц            |
| Трудовые договоры                                      |        |                         |                                     |                              |                    |
| Справочники ЕНСИ                                       | $\Box$ | Алексеев П. С.          | Сотрудник                           | 12 ноября 2021 года          |                    |
| Табель учета рабочего времени<br>$+$ $-$<br>Увольнение | $\Box$ | Алексеев П. С.          | Сотрудник                           | 12 ноября 2021 года          |                    |
| Заявления на изменение личных                          | $\Box$ | Иванов И. И.            | Менеджер                            | 22 октября 2021 года         | 1 месяц            |
| данных                                                 |        |                         |                                     |                              |                    |
| Приказ об изменение личных                             | $\Box$ | Иванов И. И.            | Менеджер                            | 22 октября 2021 года         | 1 месяц            |
| данных сотрудника<br>Приказы общего вида по            | $\Box$ | Иванов И. И.            | Менеджер                            | 22 октября 2021 года         | 1 месяц            |
| личному составу                                        |        |                         |                                     |                              |                    |
| Приказы общего вида по                                 | $\Box$ | Иванов И. И.            | Менеджер                            | 22 октября 2021 года         | 1 месяц            |
| основной деятельности                                  |        |                         |                                     |                              |                    |
| Протоколы<br>Сбор подписей табеля                      |        |                         |                                     |                              |                    |
| Служебные записки                                      |        |                         |                                     |                              |                    |
| Справка о заработной плате                             |        |                         |                                     |                              |                    |
| Справка с места работы                                 |        |                         |                                     |                              |                    |
|                                                        |        |                         | 1/3<br>$\langle$                    | $\left\langle \right\rangle$ |                    |

Рис. 18: Рис. Открытие записи реестра через контекстное меню (клик правой кнопки мыши)

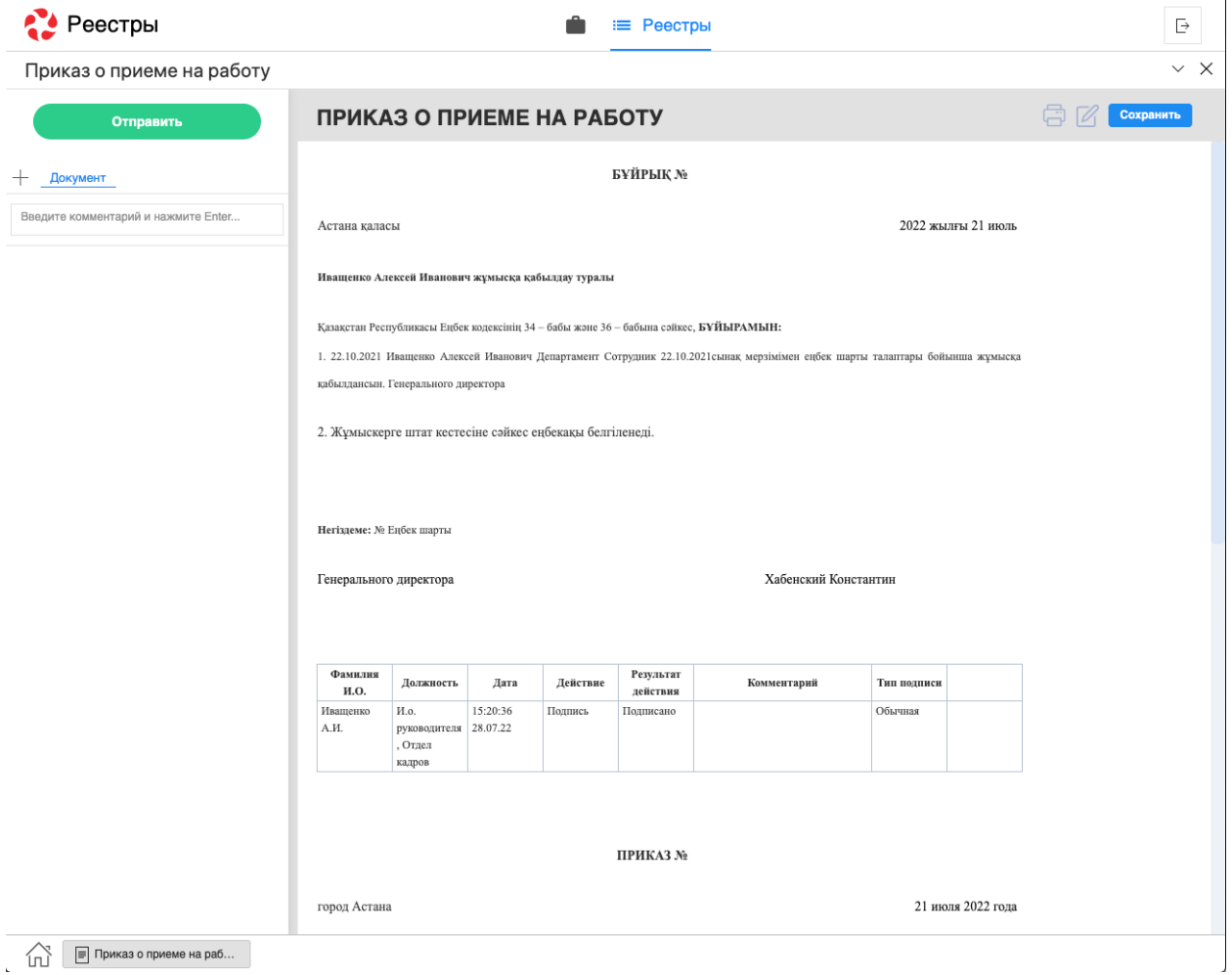

Рис. 19: Рис. Окно просмотра документа

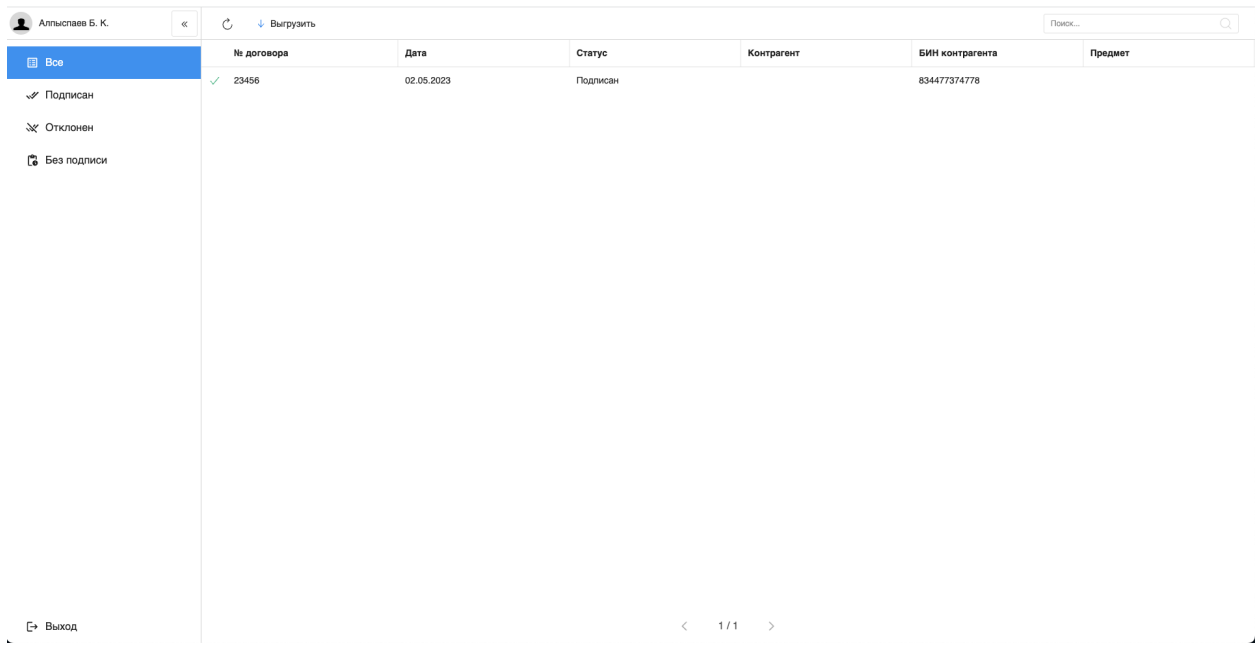

Рис. 20: Рис. Модуль «Договоры»

- Кнопки переключения по фильтрам
- Кнопка выхода авторизованного пользователя

Основная рабочая область содержит:

- Список записей выбранного реестра
- Навигатор переключения страниц записей реестра

#### Просмотр записи

Для просмотра записи необходимо:

- 1. На левой панели выбрать нужный фильтр двойным кликом левой кнопки мыши.
- 2. В основной рабочей области открыть нужную запись двойным кликом левой кнопки мыши.
- 3. В появившемся окне представлено:
- На левой панели:
	- Кнопка «Подписать» по нажатию будет вызвано окно выбора ЭЦП программы NCALayer
	- Кнопка «Отклонить» по нажатию будет вызвано окно выбора ЭЦП программы NCALayer с указанием комментария
	- Кнопка выхода авторизованного пользователя
- На верхней панели:
- Кнопка закрытия документа
- Кнопка печати
- В основной рабочей области доступен просмотр содержимого документа.

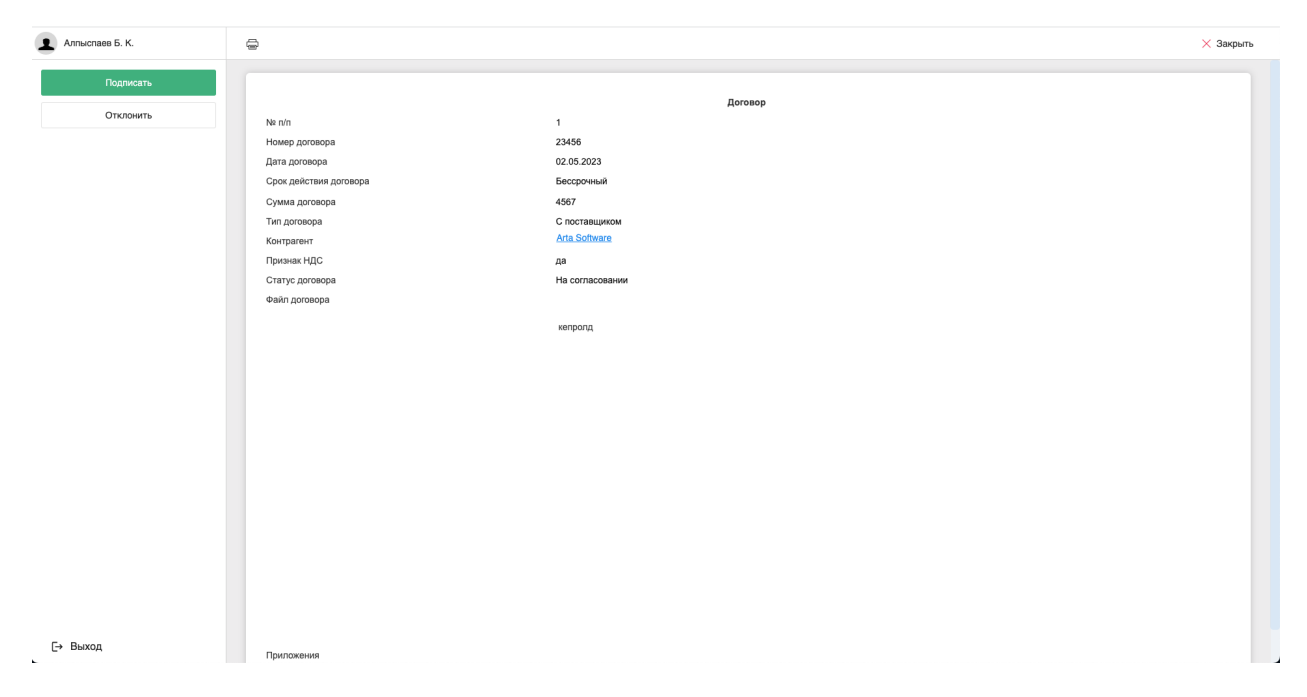

Рис. 21: Рис. Окно просмотра документа